## **USERS' LOGIN MANUAL**

The following manual will assist all the users to login and use the Human Resource Information System (HRIS) web application with ease.

## **1. LOGIN**

 $\triangleright$  For the user to access the Human Resource Information System (HRIS) web application, you need to first open a browser (any browser), type in hrissikkim.in and then press the enter key.

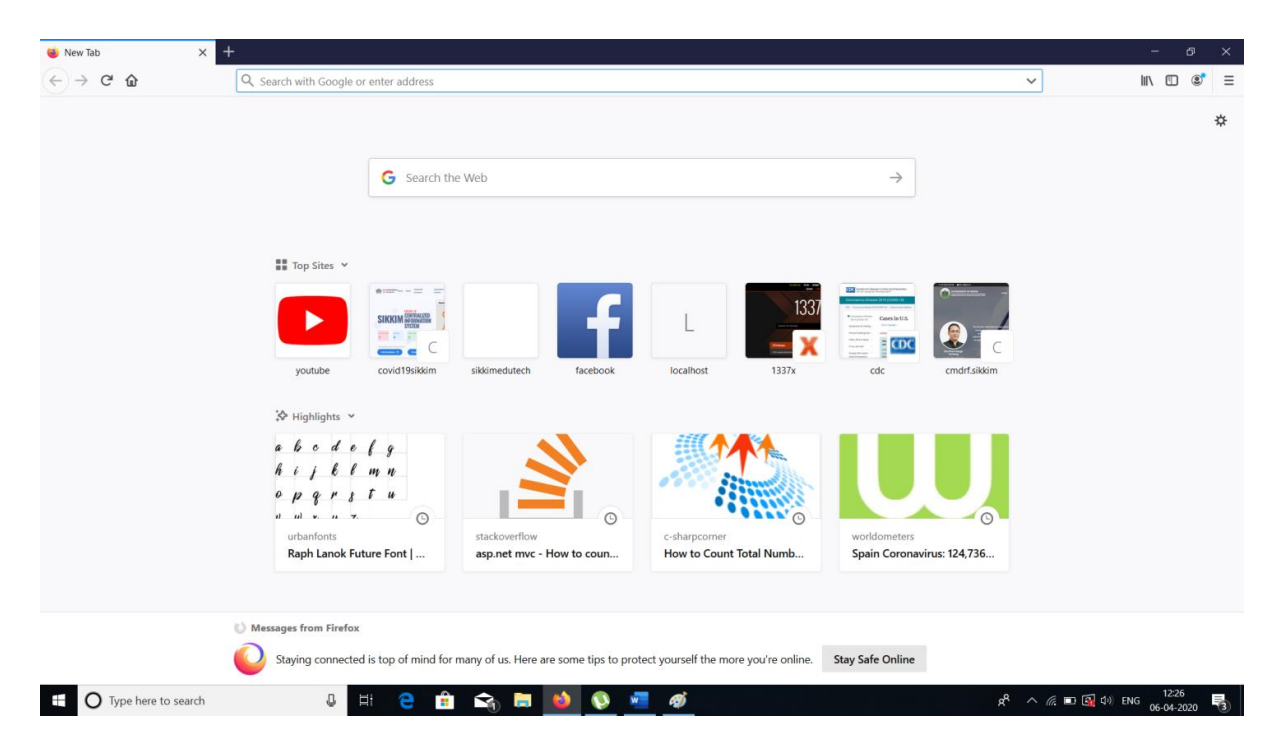

- $\triangleright$  Once you hit the enter key, the HRIS web application homepage will open up.
- On the homepage, towards the right-hand side top corner you will find the **"Login"** button, you need to click on it.

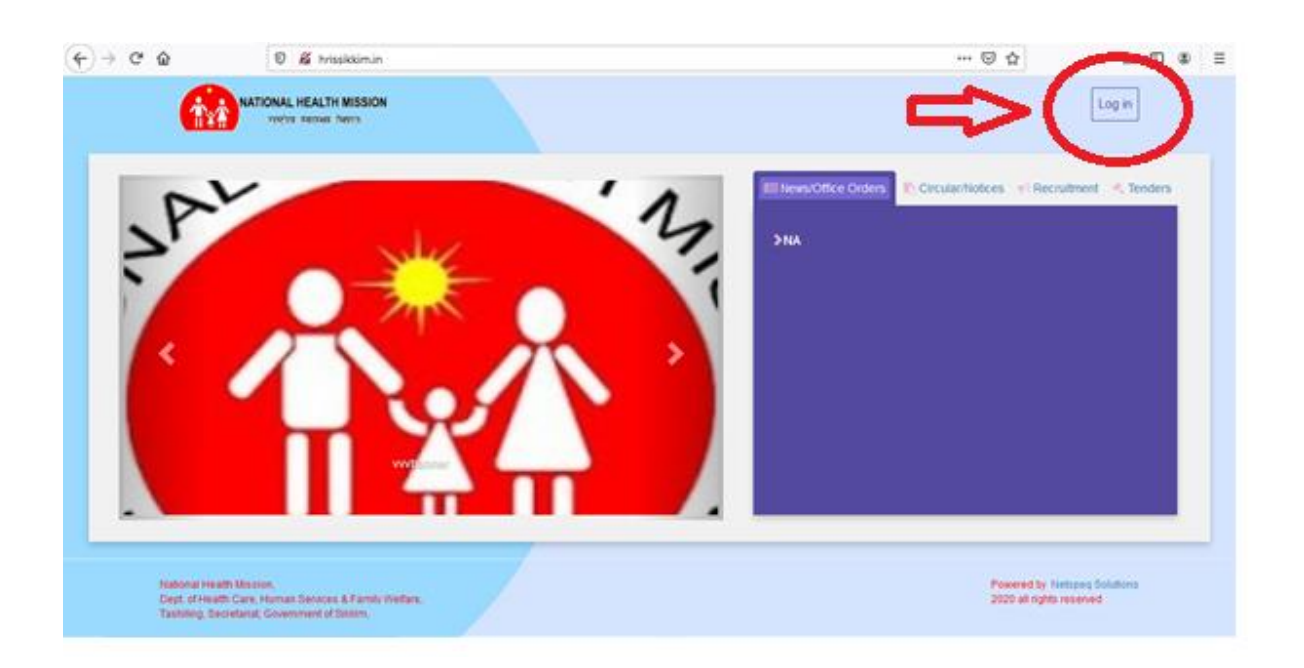

- Once you click on the login button, it will take you to the Human Resource Information System (HRIS) login page.
- Here you need to enter the **"User Name, Password (sent to your registered email) and Captcha".** Once you have enter these details you need to click on the **"Login"** button as shown in the figure below.

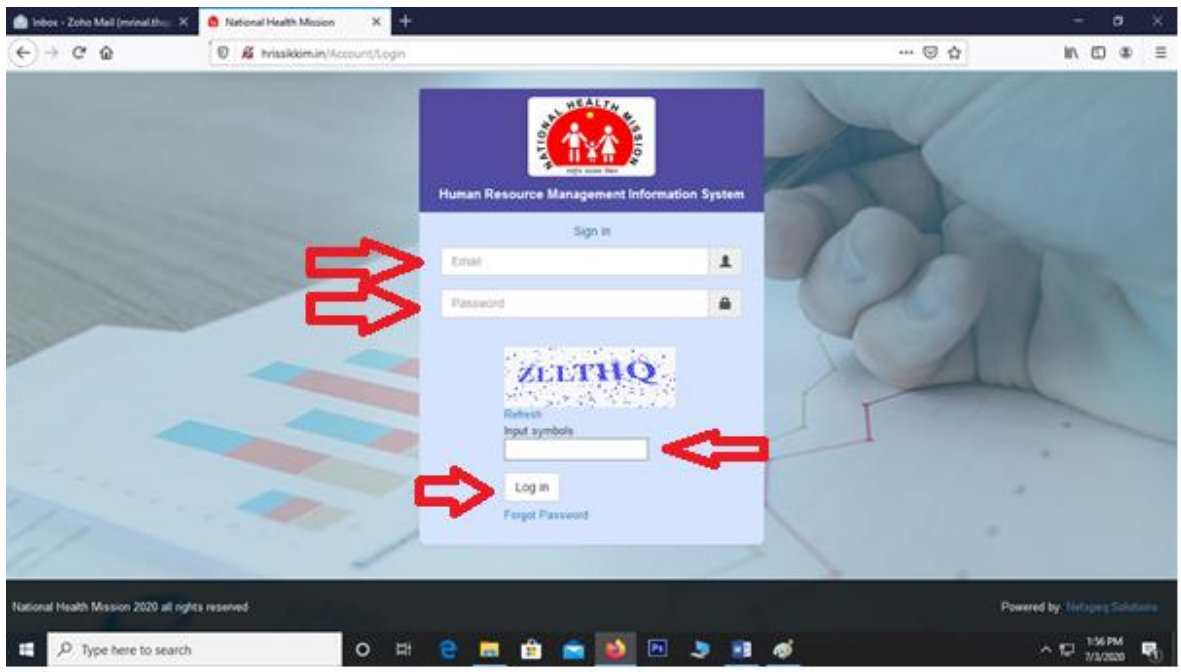

 $\triangleright$  After this you need to reset your password, enter the same username, new password, confirm password and the click on **"Reset".**

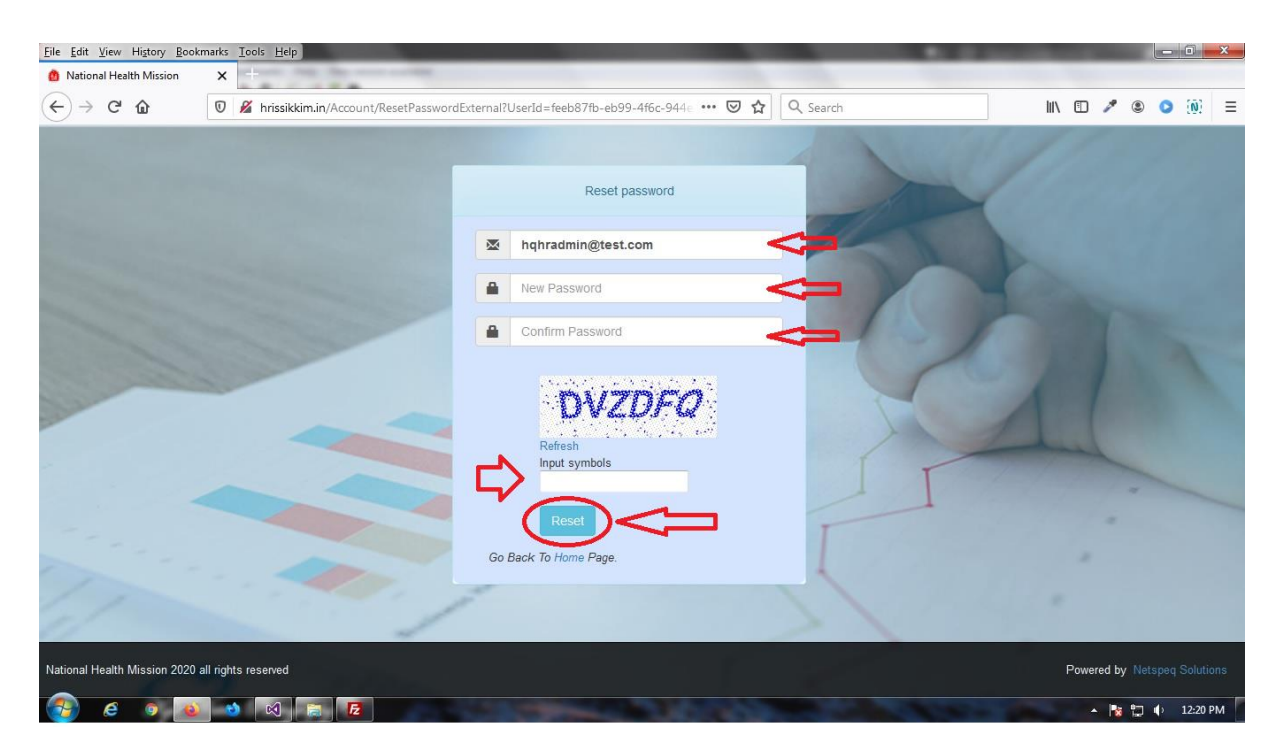

 $\triangleright$  Once you click on it, you will be redirected to the Login page again, here you need to enter **"Username, New Password and Captcha"** and then click on the **"Login"** button.

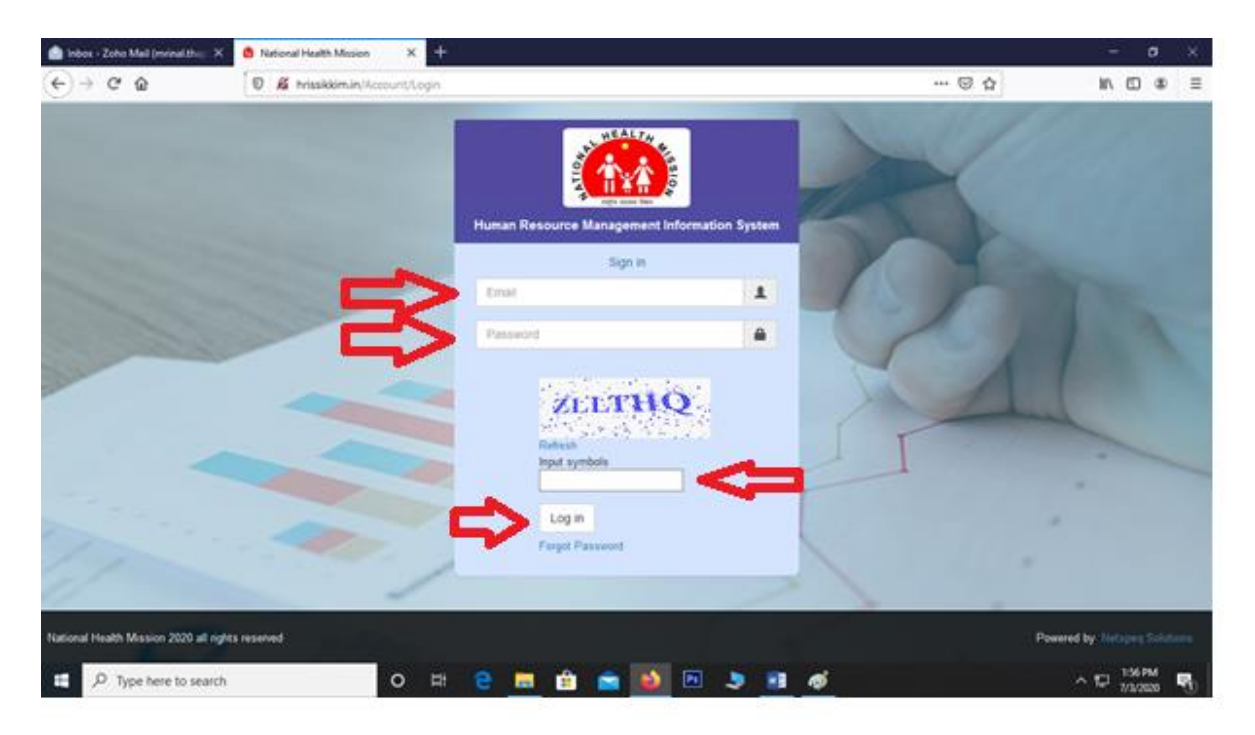

 Once logged in, it will take the users to their respective dashboards and on the left hand side you will see a list of menu items.